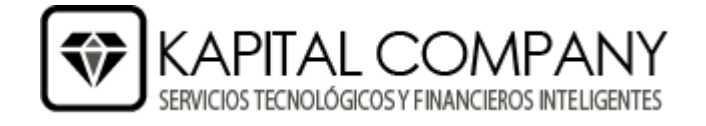

## **MANUAL CAMBIO IVA 15%**

**1. Crear el porcentaje de IVA15, en Contabilidad->Impuestos**

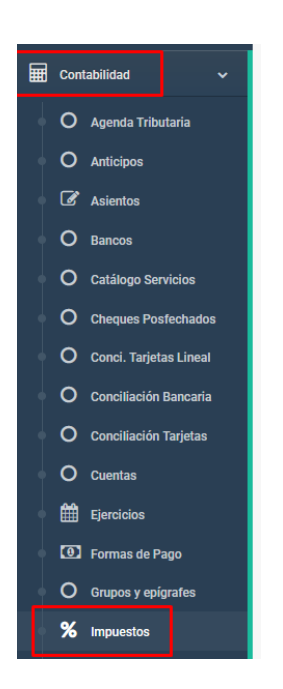

**2. Llenar los datos necesarios "Descripción", "%IVA", "Subcuentas compras y ventas", presionar nuevo**

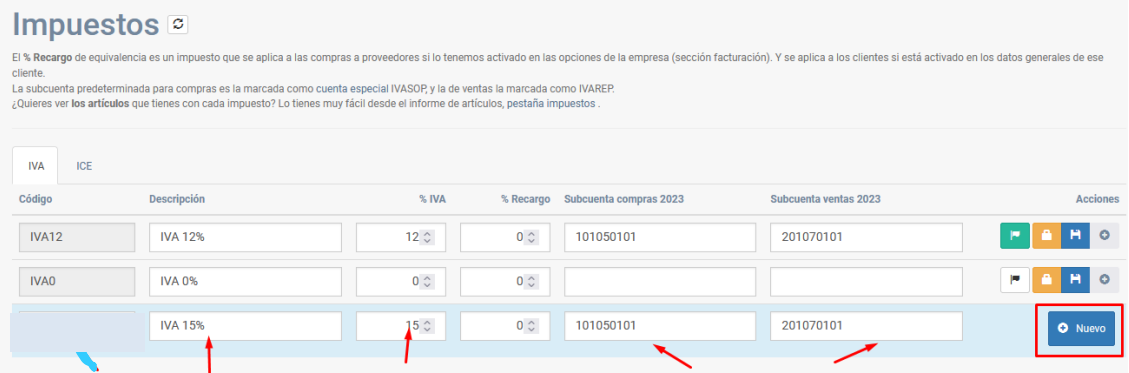

**NOTA:** El código se crea de manera automática dependiendo el valor ingresado en **%IVA**.

**3. Una vez creado, debemos escoger como impuesto predeterminado.**

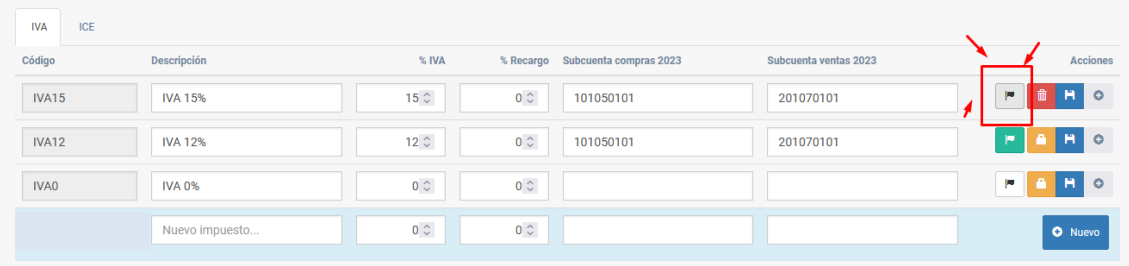

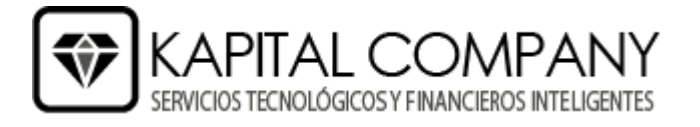

## **PROCESO PARA CAMBIAR EL IVA DE ARTICULOS Y SERVICIOS MASIVAMENTE.**

**1. Ingresar a Informes->Artículos->Impuestos**

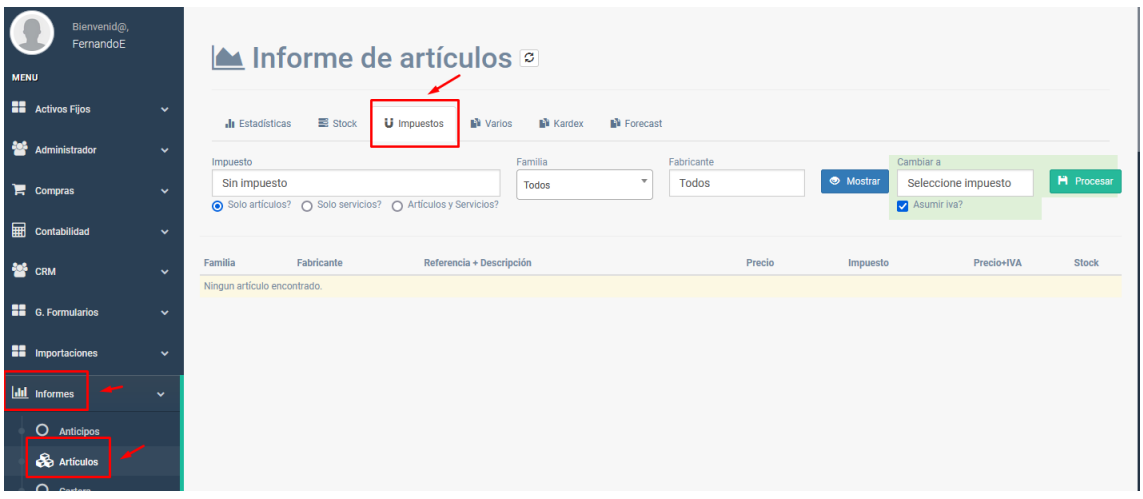

**2. En la pantalla tenemos en lado derecho filtros para buscar todos los articulos ya sea por impuesto actual (0, 12, 8, etc), por familia y por fabricantes, tambien se puede filtrar si queremos solo articulos, solo servicios o todos, el boton azul "Mostrar" es opcional, al presionar ese boton nos indica en pantalla todos los articulos a los que se afectara el cambio del IVA con los filtros que hayamos seleccionado.**

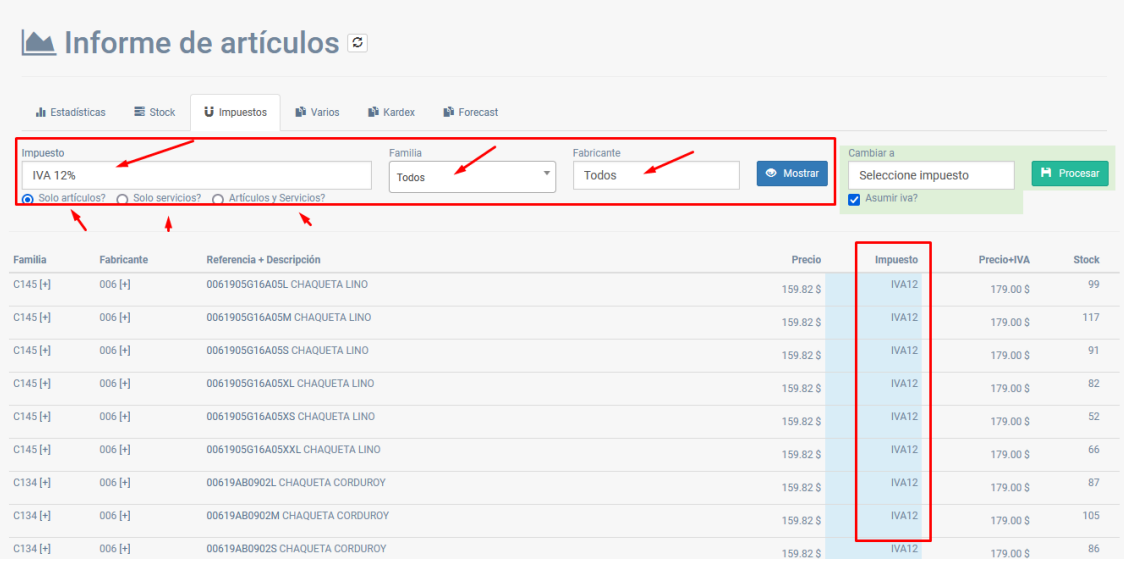

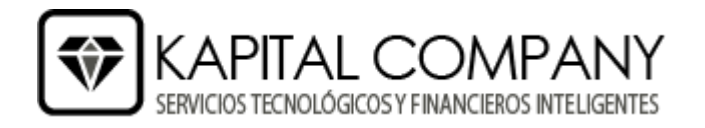

**3. Una vez hayamos seleccionado los articulos/servicios que deseamos cambiar el IVA en la parte derecha de color verde nos aparece un campo de opciones para poder escoger el IVA al cual vamos a cambiar, al presionar procesar se aplicara a todos los articulos/servicios que estén con los filtros ingresados en la iteración anterior.**

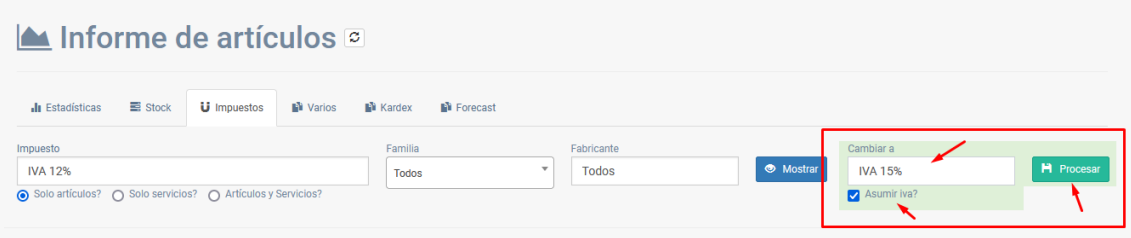

**Nota:** El campo "Asumir IVA", significa que el precio final se mantiene y solo cambia el precio sin IVA para así mantener el precio final del articulo/servicio ejemplo:

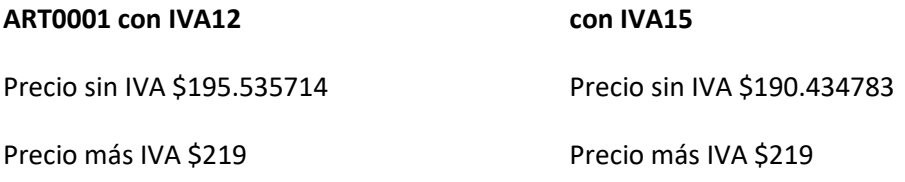